# **Rilevazione esiti Esami di Stato**

# **Guida Operativa**

La presente guida rappresenta uno strumento informativo e di supporto all'utilizzo delle applicazioni Web per la rilevazione degli esiti relativi agli Esami di Stato conclusivi dei corsi di studio d'istruzione secondaria superiore.

#### **Simboli usati nella guida e descrizione**

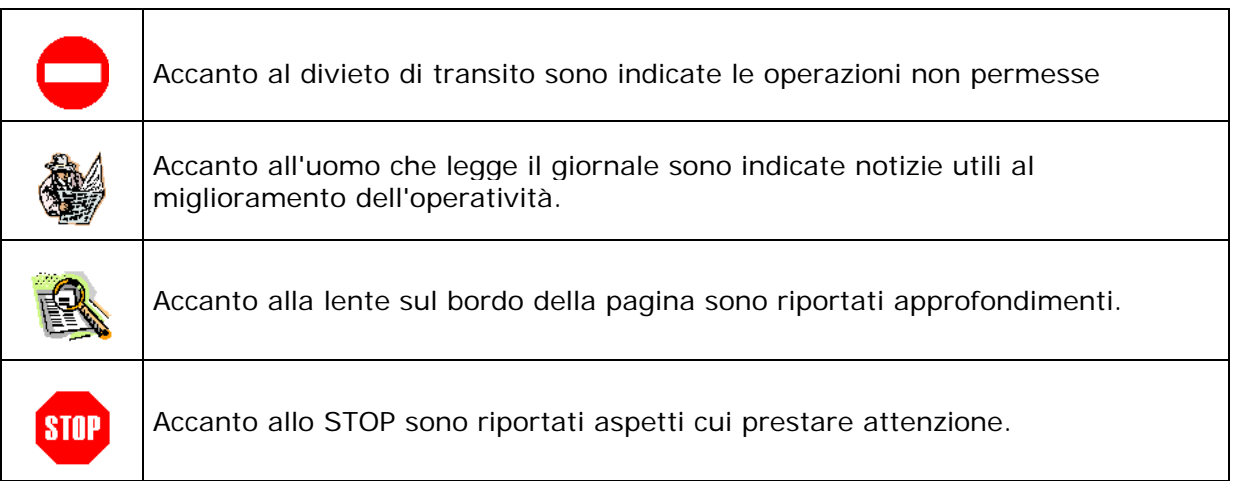

#### **INDICE**

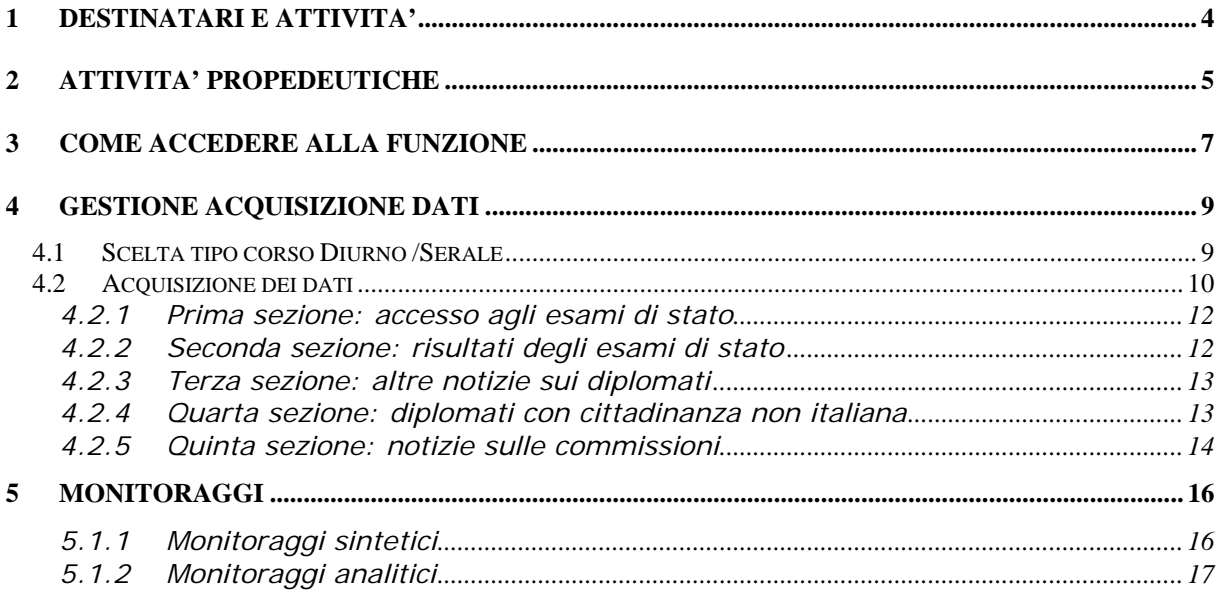

La funzione Web in esame consente di effettuare on line l'acquisizione, la modifica e la visualizzazione dei dati relativi agli esiti degli Esami di Stato.

Possono accedere all'applicazione tutte le scuole che risultano sede di esame (statali, paritarie) i cui codici meccanografici sono stati comunicati all'atto della configurazione delle commissioni per gli Esami di Stato.

In particolare, gli **istituti paritari** dovranno compilare tante schede quanti sono i codici meccanografici delle scuole di loro competenza interessate agli esami di stato anche se diversi da quelli comunicati in fase di configurazione delle commissioni.

Nel caso di commissioni costituite da scuole statali o paritarie e scuole legalmente riconosciute, i dati devono essere comunicati a cura della scuola statale o paritaria a cui i candidati degli istituti legalmente riconosciuti sono associati.

L'idea di acquisire e gestire queste nuove informazioni risponde all'esigenza da parte dell'Amministrazione di avere a disposizione uno strumento di monitoraggio e controllo, utile anche a fini statistici, relativamente agli esiti degli esami di Stato.

Sarà possibile inserire i dati compilando le 5 sezioni secondo cui sono raggruppati:

- **A Accesso agli esami di stato,** con l'indicazione del numero di candidati interni ed esterni alla scuola
- **B Risultati degli esami di stato,** con la specifica del numero di studenti esaminati, diplomati e non diplomati, distinti per sesso
- **C Altre notizie sui diplomati,** in termini di anno di nascita e voto conseguito sia per i candidati esterni che interni, distinti per sesso
- **D Diplomati con cittadinanza non italiana,** con il dettaglio dell'appartenenza o meno all'Unione Europea
- **E Notizie sulle commissioni,** con l'indicazione del numero di esaminati e diplomati per ciascuna commissione di esame associata alla scuola.

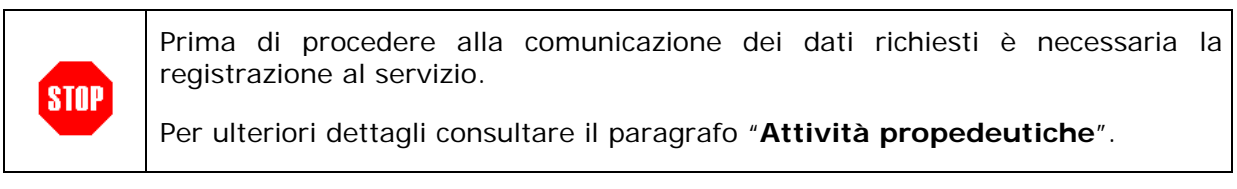

# **1 DESTINATARI E ATTIVITA'**

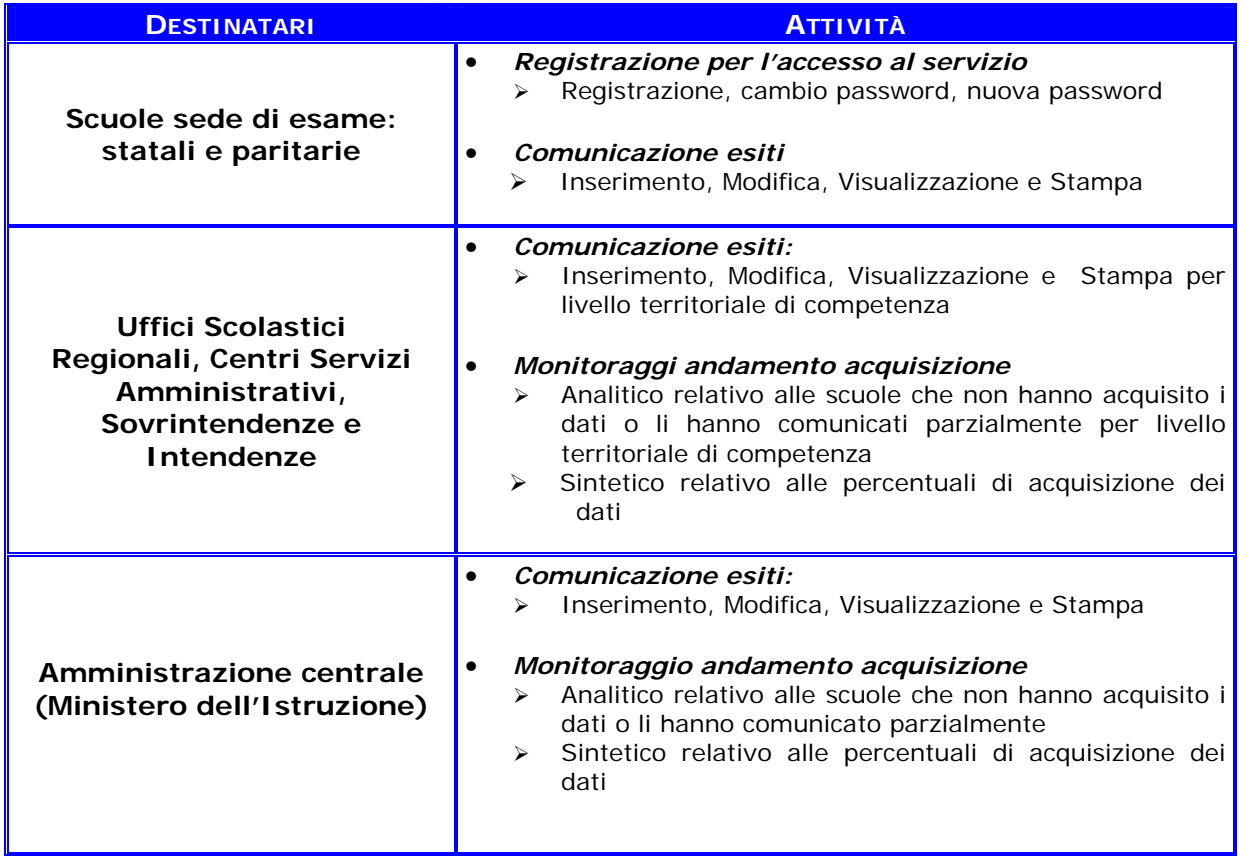

# **2 ATTIVITA' PROPEDEUTICHE**

Prima di accedere alla funzione è necessario effettuare delle operazioni di **identificazione** che consentono la fase successiva di **acquisizione** dati. La prima volta che si accede all'applicazione, infatti, è necessario registrarsi per ottenere

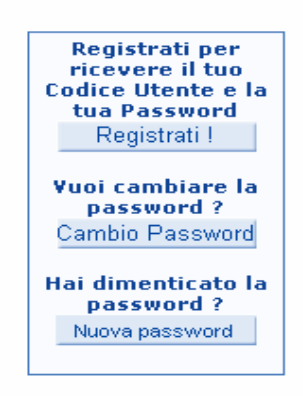

il codice utente e la password.

Cliccando su "**Registrati!**" viene visualizzata una schermata in cui deve essere digitato nell'apposito campo il codice meccanografico della scuola.

Successivamente viene prodotta la schermata sottostante in cui viene già impostato il codice meccanografico della scuola e il suo indirizzo di posta elettronica, se conosciuto, che dovrà essere ripetuto anche nel campo di conferma. Qualora l'indirizzo prospettato non sia corretto, può essere modificato.

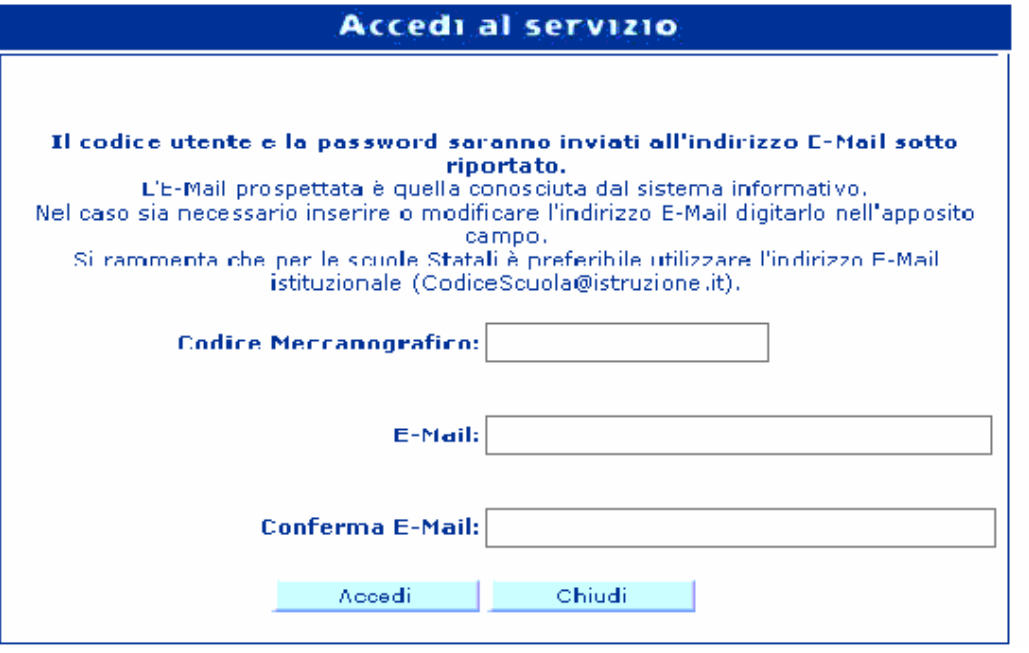

A questo punto all'indirizzo di posta comunicato viene inviato un messaggio contenente il codice utente e la password attribuiti alla scuola che sta provvedendo alla registrazione, necessari per l'accesso all'applicazione.

Qualora l'utente voglia cambiare la password, può attivare la procedura legata alla funzione di "**Cambio password**". E' importate ricordare che per effettuare questa operazione verranno richiesti i codici di accesso precedentemente ricevuti.

Nel caso in cui l'utente abbia dimenticato la password attribuita, oppure si sia registrato per la prima volta ma l'e-mail di risposta non sia stata ricevuta, per esempio per inconvenienti tipo casella di posta piena, è possibile attivare la richiesta di "**Nuova password**". In questo caso verrà inviato **all'indirizzo comunicato** un messaggio di posta elettronica contenente l'ultimo codice utente e l'ultima password attribuiti alla scuola.

> L'indirizzo al quale verranno inviati i codici di accesso sarà visualizzato sullo schermo e nel caso sia necessario variare tale indirizzo se ne deve dare comunicazione alla casella postale indicata segnalando il codice meccanografico per il quale si intende ripetere la fase di registrazione. Successivamente sarà possibile ripetere la fase di registrazione ex-novo indicando il nuovo indirizzo e-mail.

> Si ricorda che i codici di accesso da utilizzare sono gli stessi ricevuti nelle precedenti rilevazioni degli esiti Esami di Stato 2004/05 e rilevazioni integrative 2005/06.

**STOP** 

# **3 COME ACCEDERE ALLA FUNZIONE**

Prima di accedere alla funzione vera e propria verrà prospettata la pagina d'identificazione per la scelta del tipo di profilo.

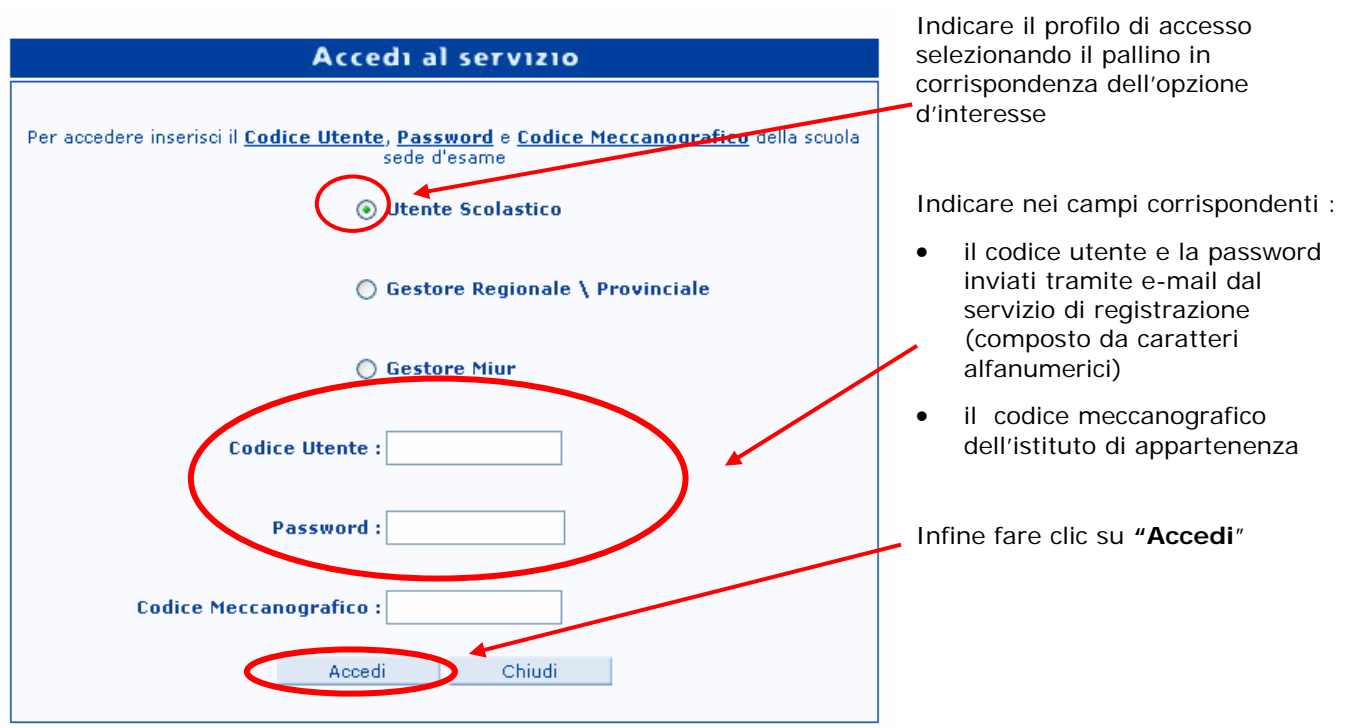

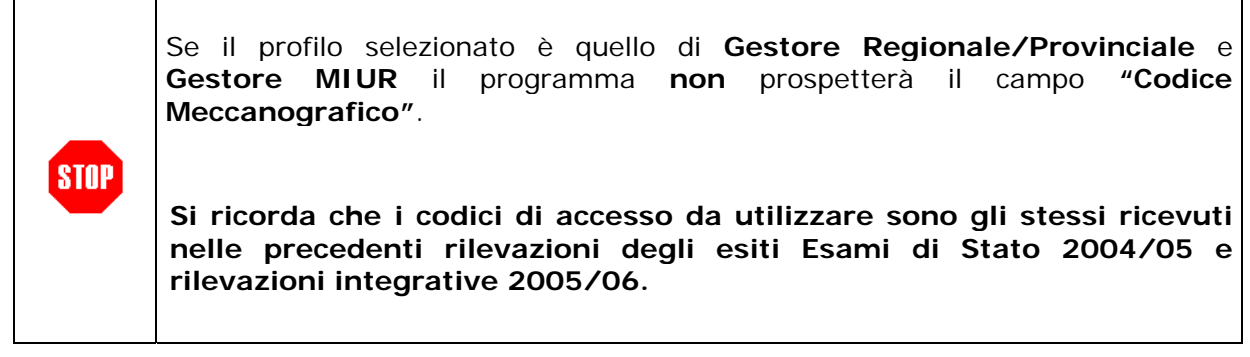

Dopo aver effettuato la procedura d'identificazione, l'applicazione prospetterà **la pagina di accesso** alle diverse funzioni disponibili per la procedura di Rilevazione degli Esiti di Esami di Stato.

E' sufficiente fare clic sulla voce desiderata per accedere alle pagine di dettagl relative alla funzione di **Acquisizione da** 

 $sinP$ 

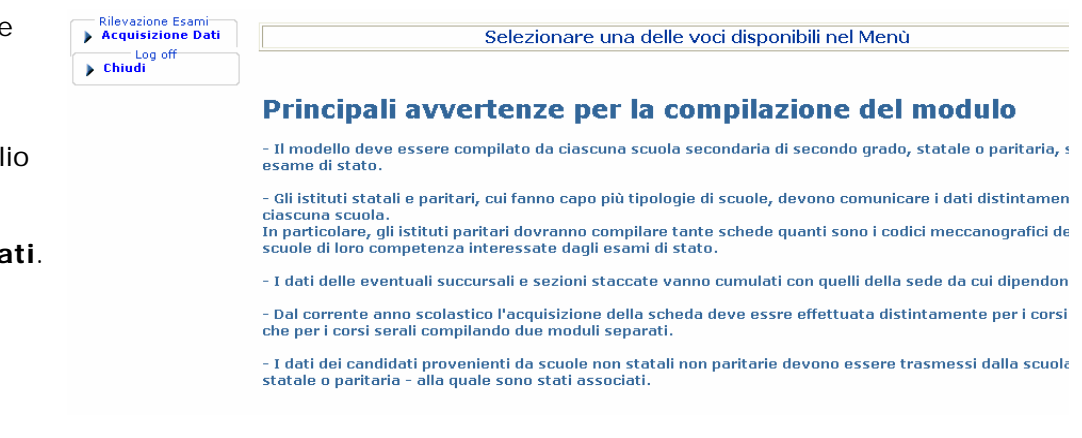

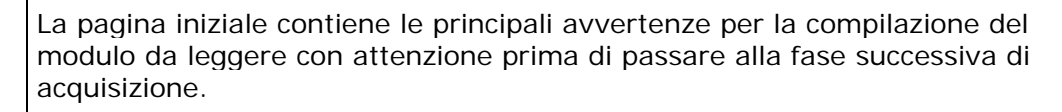

Le funzioni disponibili dipendono dal tipo utente.

# **4 GESTIONE ACQUISIZIONE DATI**

### **4.1 Scelta tipo corso Diurno /Serale**

Preliminarmente all'accesso alla fase di acquisizione verrà richiesto il tipo di corso per il quale si intende procedere ad acquisire i dati.

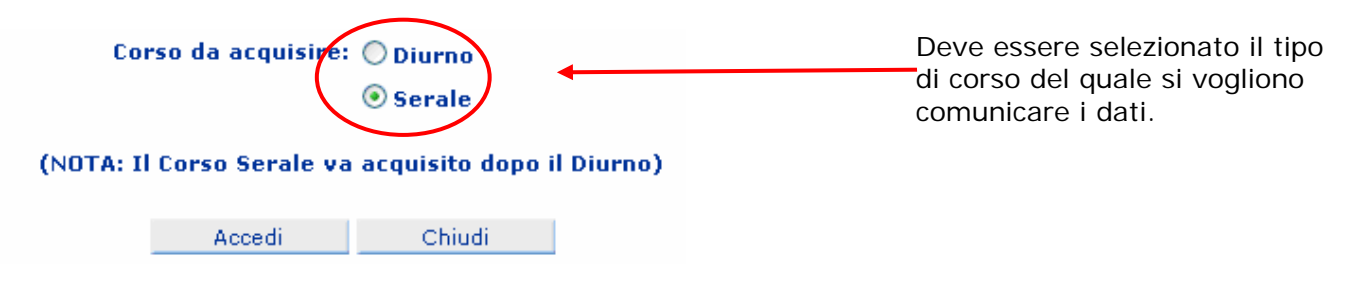

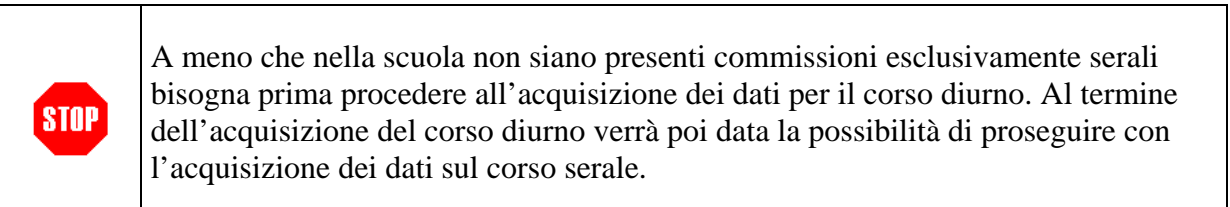

Nel caso in cui venga selezionato il corso Serale senza aver acquisito il corso Diurno, verra prospetta uno schermo del tipo:

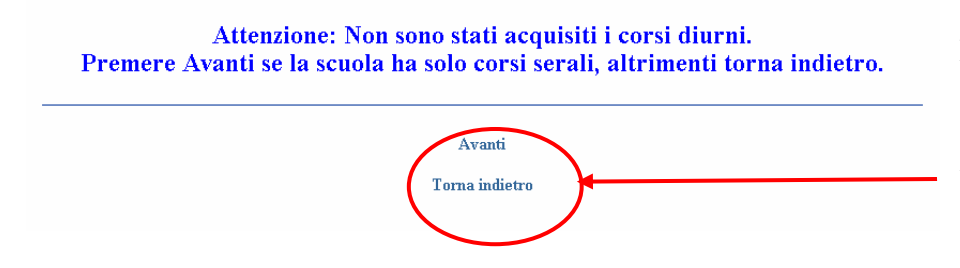

L'utente ha quindi la possibilità di procedere o meno alla fase successiva selezionando il tasto Avanti oppure Torna Indietro

Quindi, riepilogando, nel caso una scuola abbia sia corsi diurni che corsi serali, l'ordine di inserimento dati prevede che vengano inseriti **PRIMA i dati sui corsi diurni**, **POI** su quelli **serali**.

# **4.2 Acquisizione dei dati**

La funzionalità di acquisizione dati è rilasciata alle **scuole**, agli **uffici regionali** (USR), agli uffici provinciali (CSA) e al gestore MIUR.

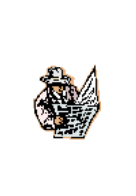

Si segnala che i dati del modulo on-line di acquisizione, per tutte e cinque le sezioni, devono essere comunicati entro **un'ora** dal momento di visualizzazione della funzione altrimenti è necessario ricollegarsi all'applicazione e re-inserire ex-novo le informazioni già inserite, che non risulteranno acquisite dal Sistema.

Come detto nel paragrafo precedente l'acquisizione dei dati è duplicata per i corsi Diurni e Serali. Nel seguito, nell'illustrare le diverse sezioni componenti la scheda, si farà riferimento alle sezioni senza distinguere tra Diurno o Serale. Laddove esistono differenze di informazioni verrà evidenziato.

A titolo esemplificativo descriviamo brevemente qualche aspetto del modulo di acquisizione on-line, partendo ovviamente dalla parte iniziale, attraverso la quale si inseriscono i dati anagrafici dell'istituto di cui si vuol procedere all'inserimento dati:

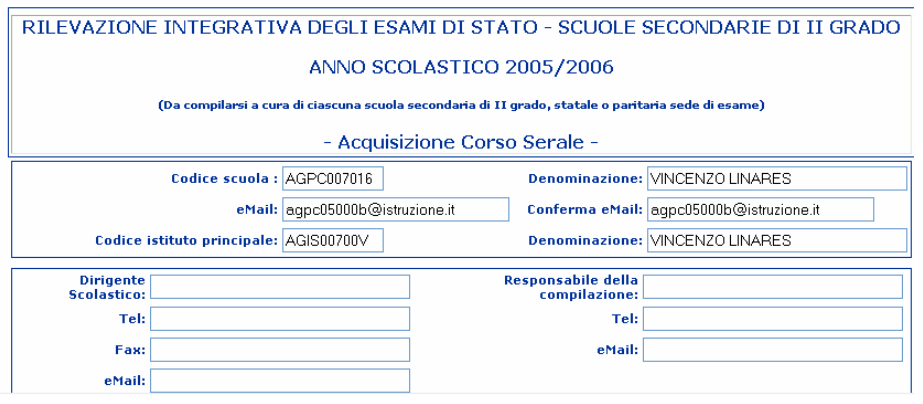

#### **Dati anagrafici**

- Codici meccanografici della scuola per cui vengono comunicati i dati e del suo istituto di riferimento, preimpostati e non modificabili
- E-mail della scuola preimpostata e modificabile
- Denominazione della scuola trattata e del suo istituto di riferimento, preimpostati e modificabili
- ♦ Informazioni relative al Dirigente Scolastico e al Responsabile della compilazione, utili per un contatto diretto.

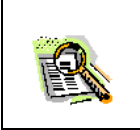

Si precisa che per le scuole non statali non vengono prospettate le informazioni relative all'Istituto di riferimento, in quanto non significative.

La funzione effettua una serie di **controlli sui dati** inseriti, e segnala, prospettando un messaggio esplicativo, eventuali incongruenze. L'utente deve possibilmente correggere l'incongruenza riscontrata per poter proseguire nelle operazioni. I controlli, formali e di congruenza, sono presenti sia all'interno di ciascuna sezione, sia trasversali, tra una sezione e l'altra. I primi sono segnalati al **STOP** momento dell'acquisizione della singola informazione, i secondi vengono effettuati e prospettati al momento del salvataggio finale. Da questa funzione i dati possono essere inseriti e, successivamente visualizzati e, se necessario, modificati. Facendo click sul tasto **"Salva**" i dati inseriti nella schermata verranno memorizzati nella base informativa.

Se tutti i controlli sono andati a buon fine il buon esito dell'operazione d'acquisizione verrà evidenziato con il seguente messaggio

# **INSERIMENTO ESEGUITO CORRETTAMENTE**

Controllare la correttezza dei dati

A fondo pagina e' possibile effettuare la stampa e/o proseguire con l'acquisizione serale

Solo la segnalazione sopra riportata testimonia il buon esito dell'acquisizione. Contemporaneamente al termine del modulo di acquisizione saranno presenti i seguenti tasti:

- **Stampa:** consente di effettuare la stampa del modulo precedentemente acquisito;
- ♦ **Acquisizione del Corso serale:** consente di proseguire l'acquisizione del corso serale al termine del corso diurno. Verrà quindi prospettato un nuovo modulo con gli stessi dati anagrafici per consentire di acquisire i dati degli alunni frequentanti il corso serale.
- ♦ **Chiudi:** termina la fase di acquisizione

STAI

Proseguendo nell'acquisizione, il modulo si articola in diverse sezioni, di seguito esaminate descritte.

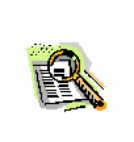

In tutte le sezioni, fatta eccezione per quella relativa alle commissioni, i dati da acquisire si riferiscono al totale indistinto per sesso (MF) ed alla porzione relativa ai candidati di sesso femminile (F).

## **4.2.1 Prima sezione: accesso agli esami di stato**

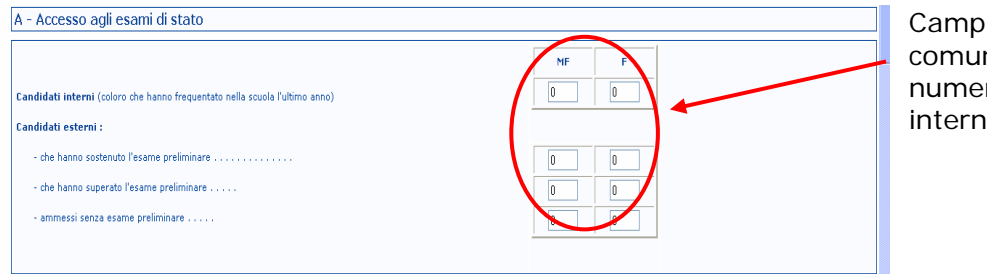

Campi numerici per la comunicazione del numero di candidati interni ed esterni.

### **4.2.2 Seconda sezione: risultati degli esami di stato**

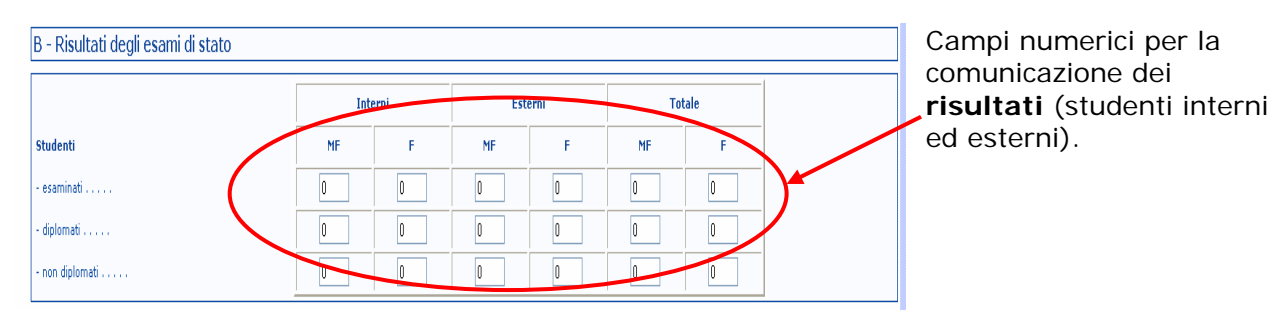

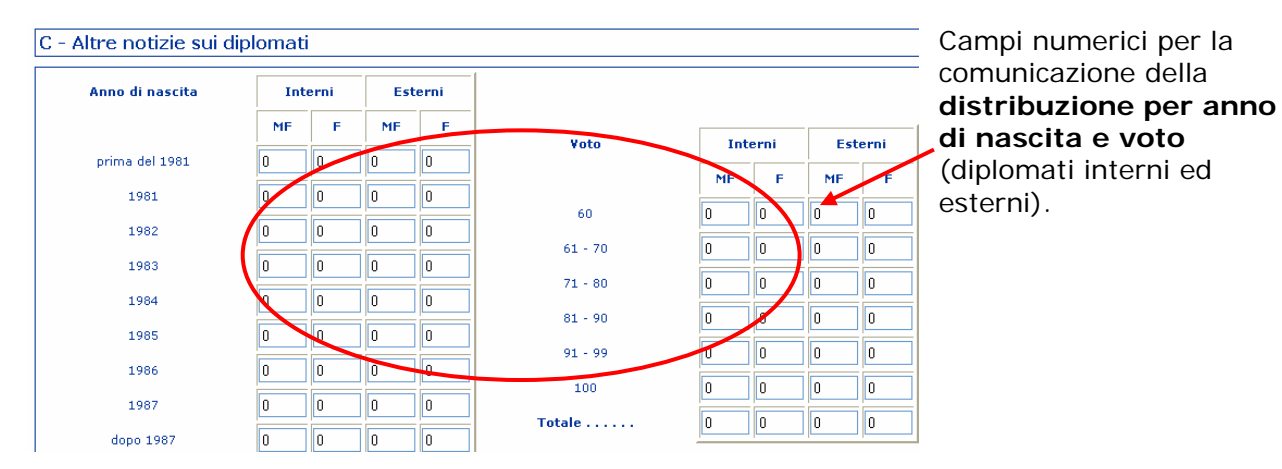

# **4.2.3 Terza sezione: altre notizie sui diplomati**

#### **4.2.4 Quarta sezione: diplomati con cittadinanza non italiana**

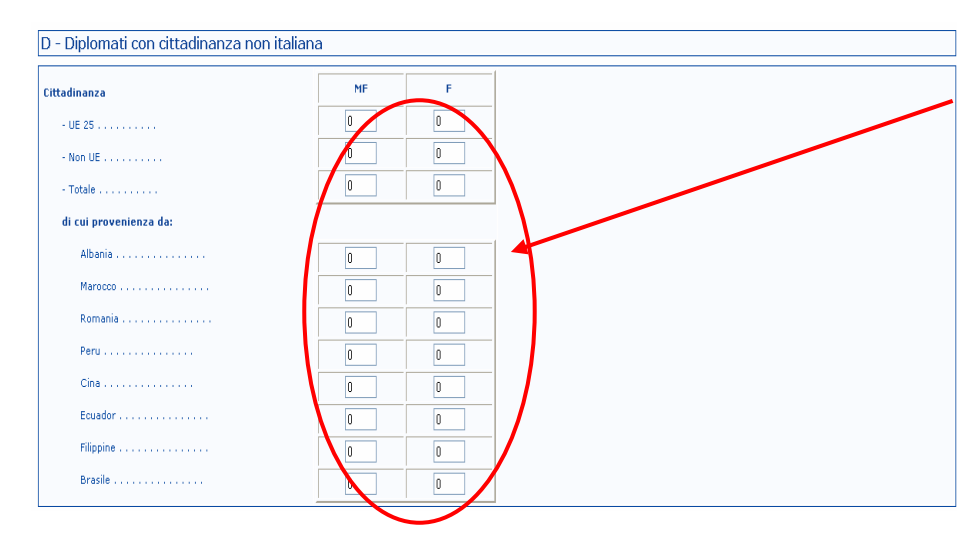

Campi numerici per la comunicazione dei **diplomati stranieri** ed il dettaglio del Paese di provenienza.

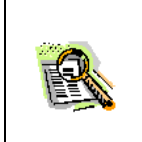

La distribuzione dei diplomati per paese di provenienza può non coincidere con il numero dei diplomati con cittadinanza NON UE in quanto sono riportate solo le Etnie principali.

#### **4.2.5 Quinta sezione: notizie sulle commissioni**

In questa sezione verranno prospettate automaticamente tutte le commissioni comunicate in precedenza al Sistema.

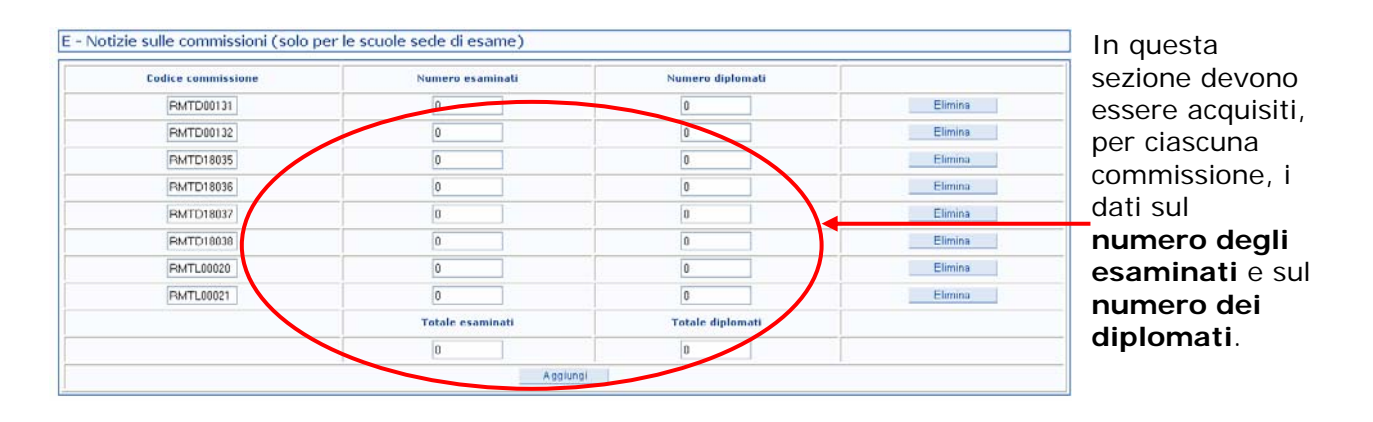

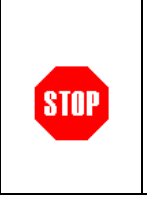

Qualora fossero intervenute modifiche successive alla predisposizione della base informativa è necessario utilizzare i tasti:

- **Elimina** per eliminare la commissione eventualmente non presente;
	- **Aggiungi** per inserire una commissione non visualizzata.

La sezione riguardante le Commissioni è preimpostata con i relativi codici Commissione solo per le scuole i cui codici meccanografici sono stati acquisiti nelle configurazioni degli esami di stato.

Viceversa per tutti i Corsi Serali e per le eventuali scuole Paritarie associate al medesimo Ente Gestore, per i quali viene comunque consentito l'accesso all'applicativo, la sezione E viene presentata vuota.

Analogamente a quanto illustrato in precedenza utilizzando il tasto aggiungi verrà data la possibilità di inserire una nuova commissione o, nel caso dei corsi Serali, di prelevarla dall'elenco delle commissioni presenti per il codice meccanografico utilizzato.

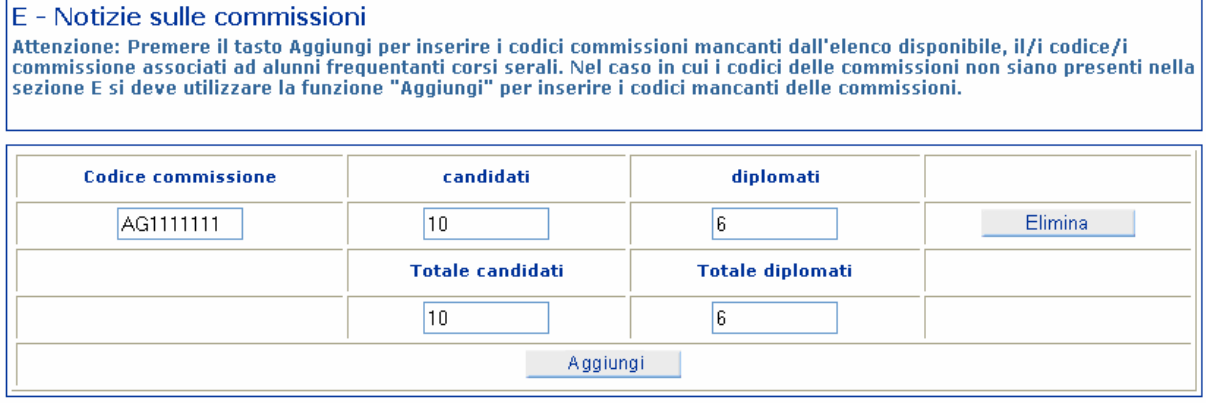

# **5 MONITORAGGI**

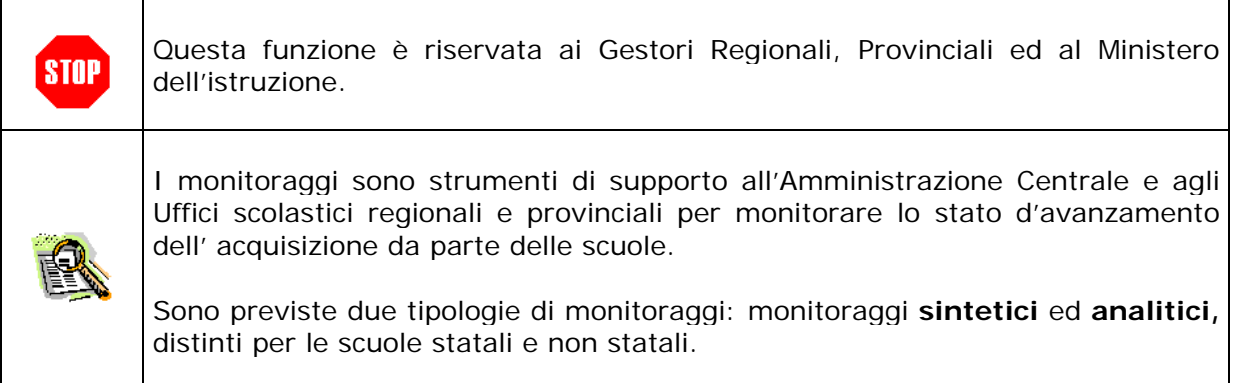

# **5.1.1 Monitoraggi sintetici**

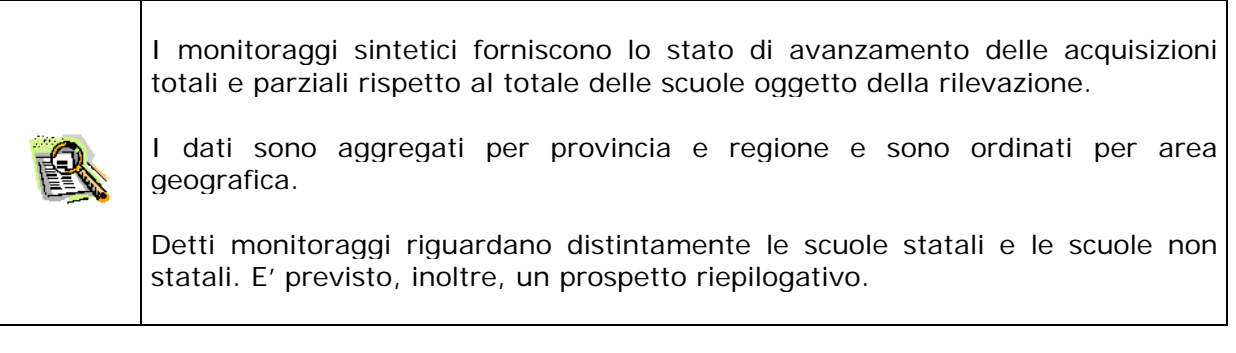

### **5.1.2 Monitoraggi analitici**

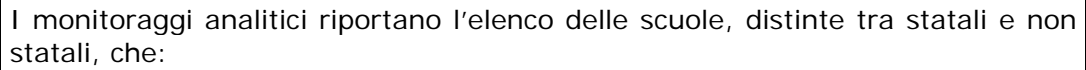

- hanno effettuato solo la registrazione all'applicazione senza comunicare dati;
- hanno acquisito solo parzialmente le informazioni.

**E' importante sottolineare che l'indicazione sullo stato della dell'acquisizione dipende dallo stato dell'acquisizione della scheda del diurno e se inserita anche dalla scheda del corso serale:** 

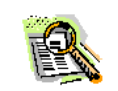

**INCOMPLETA:** SE NON SONO STATE INSERITE TUTTE LE INFORMAZIONI RITENUTE OBBLIGATGORIE.

**SOLO REGISTRATO:** SE LA SCUOLA HA RICEVUTO SOLO LE CREDENZIALI DI ACCESSO

**NON REGISTRATO**: SE LA SCUOLA DEVE ANCORA EFFETTUARE LA REGISTRAZIONE

L'elenco riporta oltre al codice meccanografico della scuola anche alcune informazioni anagrafiche.

Gli uffici regionali e provinciali visualizzano solo la porzione di dati riferita alla regione di appartenenza.